Follow the instructions below to set up your local development environment. You can also use your Google Cloud Instance for running this project. In both the cases, you will need to obtain the credentials file and create a dataset on BigQuery where you will save your tables.

### **1) Install the google cloud SDK library :**

Run the following command in your terminal to install the required library:

pip install --upgrade google-cloud-storage click

pip install google-cloud-bigquery

# **2) Open the URL below:**

[https://cloud.google.com/bigquery/docs/quickstarts/quickstart-client-libraries#bigquery-si](https://cloud.google.com/bigquery/docs/quickstarts/quickstart-client-libraries#bigquery-simple-app-local-dev-python) [mple-app-local-dev-python](https://cloud.google.com/bigquery/docs/quickstarts/quickstart-client-libraries#bigquery-simple-app-local-dev-python) (Make sure you are signed in using your cloud.cs account)

# **3) Create a Project by clicking on the button:**

If you already created a project before, you can use the same project and skip to step 5. Otherwise, you can follow step 3 and 4 to create a new project.

Click on the "GO TO THE MANAGE RESOURCES PAGE" button.

Before you begin

1. Select or create a GCP project.

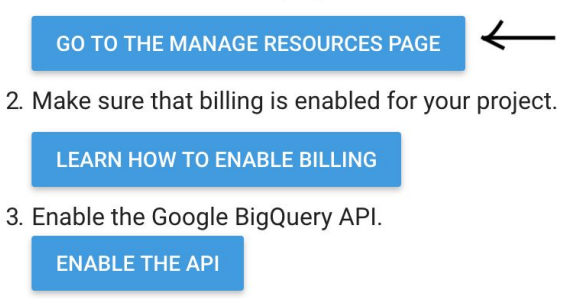

# **4) Create a new project**

Click on create a project button on the top and fill in details about your project as shown below. Click on the create button to finish creating your project. Make sure you select the Billing Account as COMS 4111 Introduction to Databases.

#### New Project

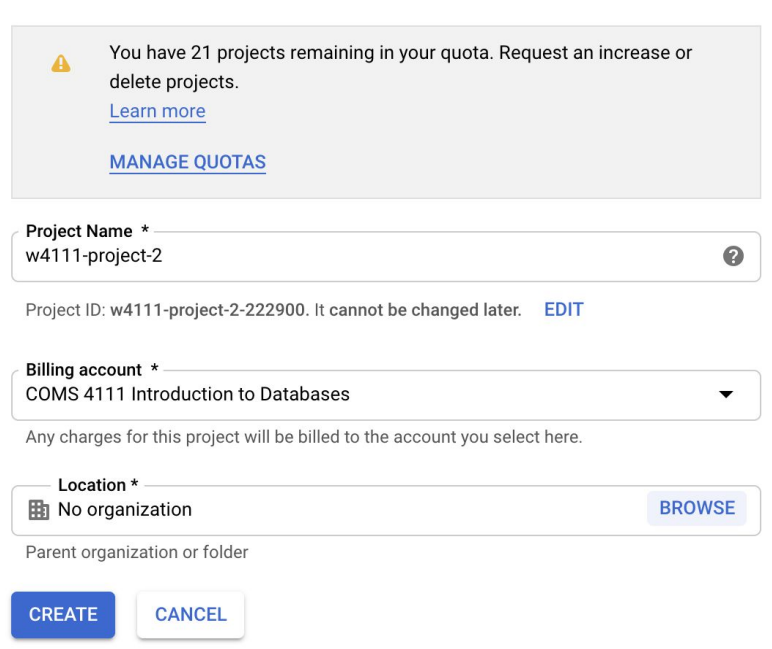

#### **5) Click on the "Enable API" button**

Once the project has been created, click on the "ENABLE API" button in the URL which has been mentioned above.

# Before you begin

1. Select or create a GCP project.

**GO TO THE MANAGE RESOURCES PAGE** 

2. Make sure that billing is enabled for your project.

**LEARN HOW TO ENABLE BILLING** 

3. Enable the Google BigQuery API.

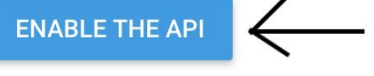

**6) Select the project which you created in step 5.**

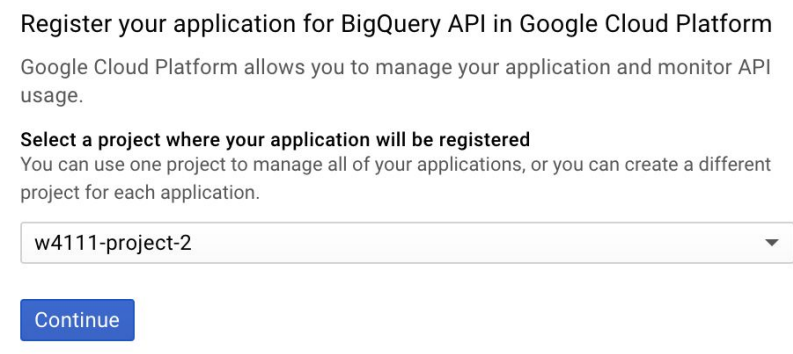

Once, you have selected the project, the BigQuery API will get enabled.

# **7) Select "Go to the Create Service Account Key Page" button.**

Follow the instructions, as provided in the image below.

4. Set up authentication:

a. In the GCP Console, go to the Create service account key page.

GO TO THE CREATE SERVICE ACCOUNT KEY PAGE

b. From the Service account drop-down list, select New service account.

c. In the Service account name field, enter a name.

d. From the Role drop-down list, select Project > Owner.

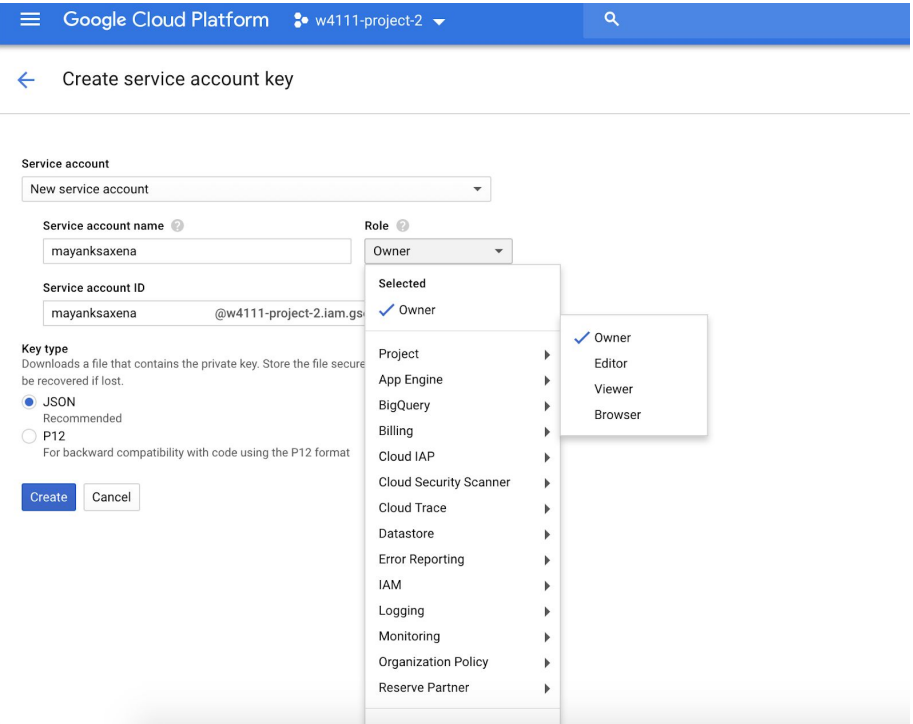

Click on the "Create" button.

A .json file containing the required credentials will be downloaded automatically.

# **8) Open BigQuery console:**

Click on the URL<https://cloud.google.com/bigquery/> and choose the "Go To Console" button.

You can also follow the instructions at <https://cloud.google.com/bigquery/docs/datasets> to create your own dataset using the Python API.

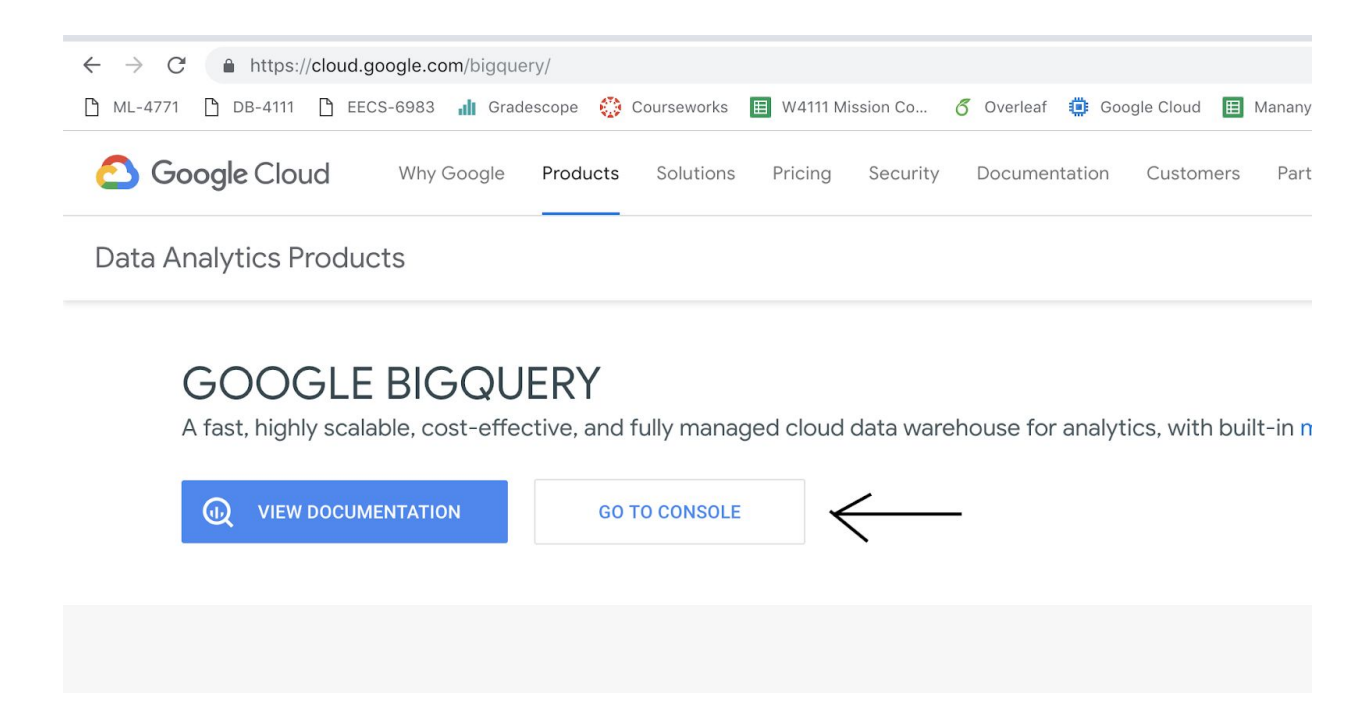

#### **9) Create a new dataset:**

To create a new dataset click on the button below. Fill in the details and click on the create button.

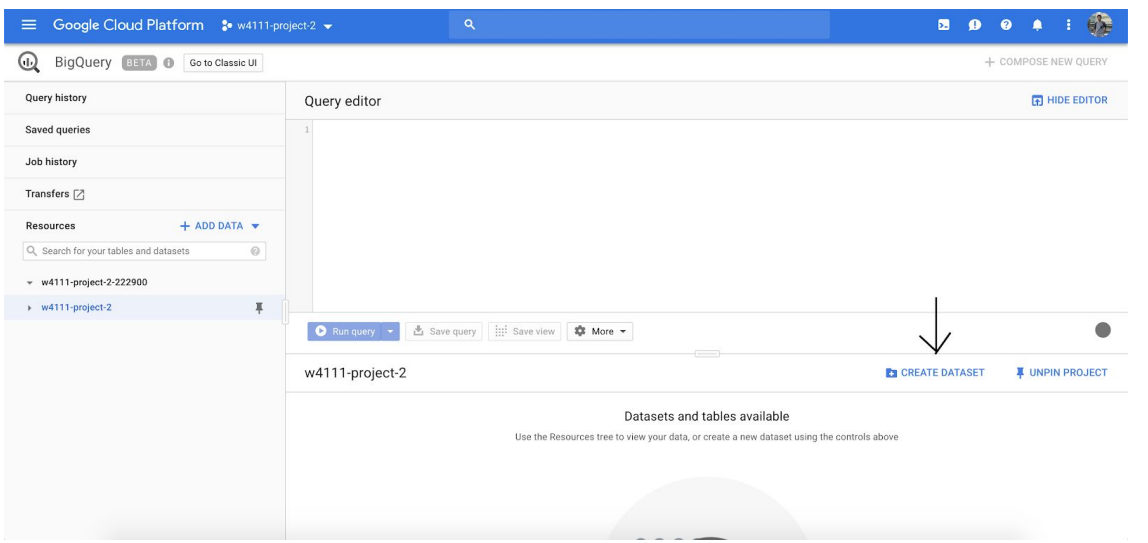

← → C 
a https://console.cloud.google.com/bigquery?\_ga=2.39075875.-1260141652.1536963228&project=w4111-project-2-222900&folder&organizationId&... ☆ © © © © © © © ( © :<br>
D ML-4771 D DB-4111 D EECS-6983 <sub>all</sub> Gradescope ©

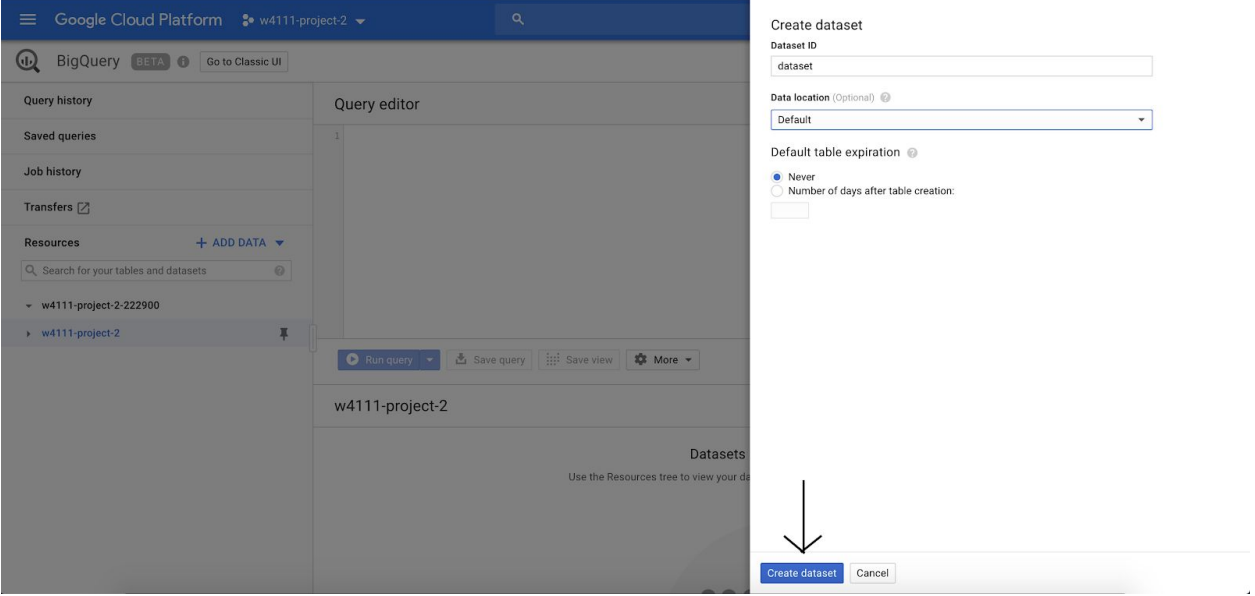